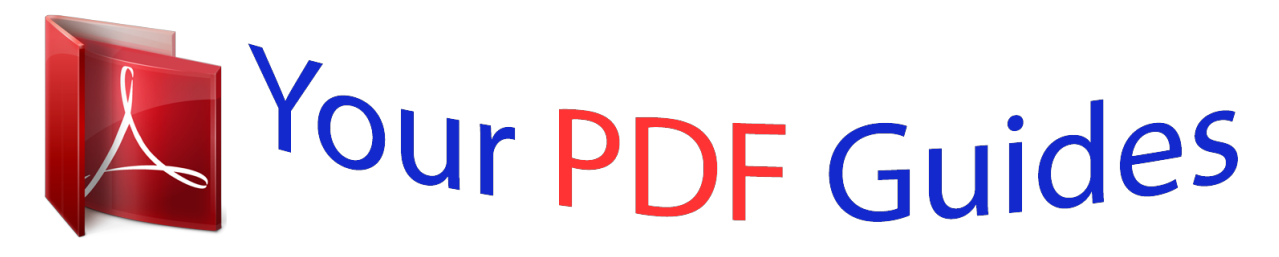

You can read the recommendations in the user guide, the technical guide or the installation guide for LEXMARK X5070. You'll find the answers to all your questions on the LEXMARK X5070 in the user manual (information, specifications, safety advice, size, accessories, etc.). Detailed instructions for use are in the User's Guide.

> **User manual LEXMARK X5070 User guide LEXMARK X5070 Operating instructions LEXMARK X5070 Instructions for use LEXMARK X5070 Instruction manual LEXMARK X5070**

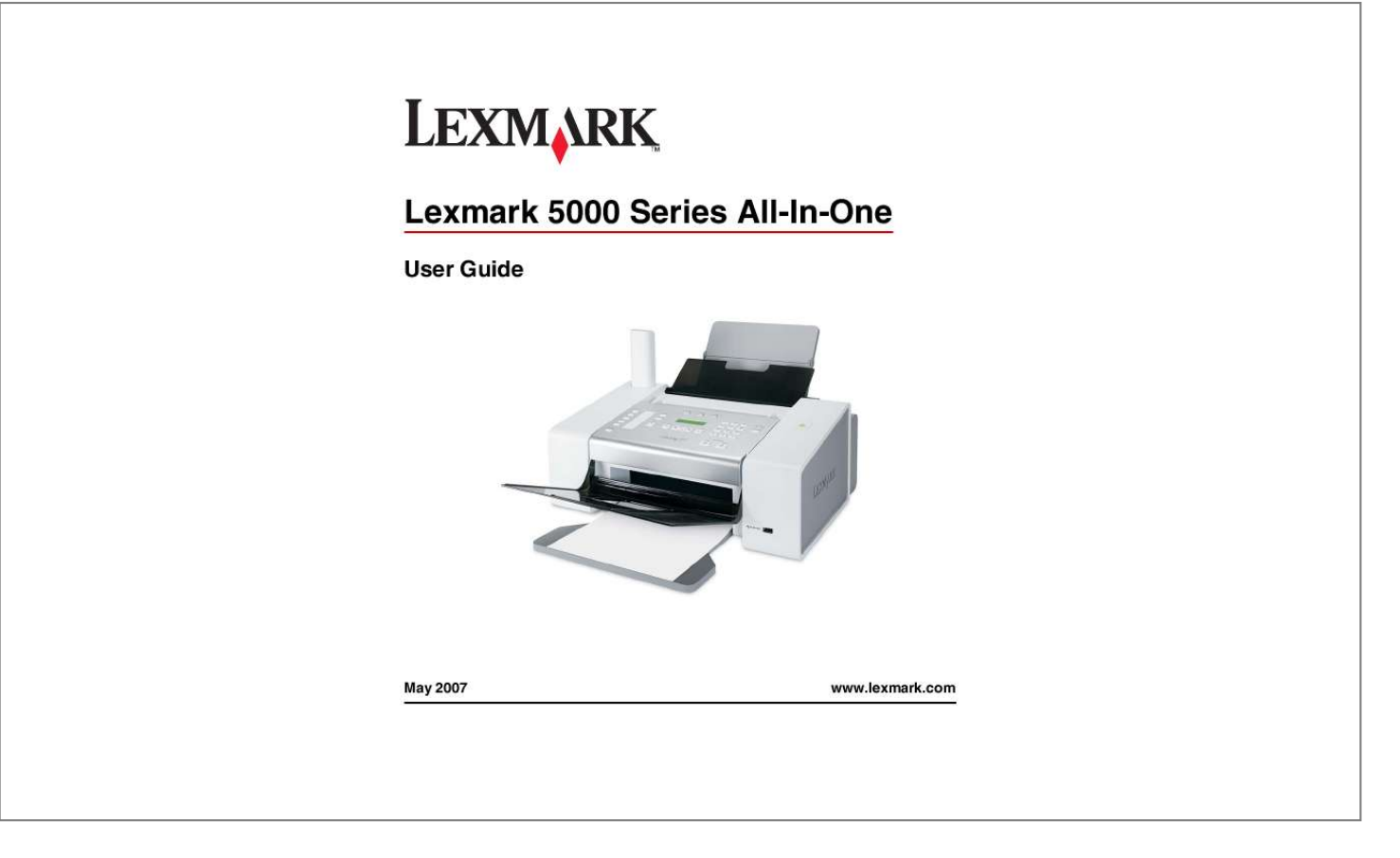

## *Manual abstract:*

*@@If the power cord is misused, a risk of fire or electrical shock results. Inspect the power cord regularly for signs of misuse. Remove the power cord from the electrical outlet before inspecting it. Use only a 26 AWG or larger telecommunications (RJ-11) cord when connecting this product to the public switched telephone network. Refer service or repairs, other than those described in the user documentation, to a professional service person. This product is designed, tested, and approved to meet strict global safety standards with the use of specific Lexmark components. The safety features of some parts may not always be obvious. Lexmark is not responsible for the use of other replacement parts. CAUTION: Do not use the fax feature during a lightning storm. Do not set up this product or make any electrical or cabling connections, such as the power supply cord or telephone, during a lightning storm.*

*Safety information 7 Getting the printer ready to fax CAUTION: Do not use the fax feature during a lightning storm. Do not set up this product or make any electrical or cabling connections, such as the power supply cord or telephone, during a lightning storm. Choosing a fax connection You can connect the printer with equipment such as a telephone, an answering machine, or a computer modem. If problems occur, see the topics listed under "Setup troubleshooting" in the "Troubleshooting" chapter. Notes: · The pe printer.*

*Note: Once this plug is removed, any country- or region-specific equipment that you connect to the printer by the adapter, as shown, will not function properly. 2 Connect your telecommunications equipment directly to the EXT port on the back of the printer. Warning: Do not touch cables or the printer in the area shown while actively sending or receiving a fax. Country/region · Germany · Austria · Switzerland There is a plug installed in the EXT port of the printer. This plug is necessary for the proper functioning of the printer.*

*Getting the printer ready to fax 11 Note: Do not remove the plug. If you remove it, other telecommunications devices in your home (such as telephones or answering machines) may not work. Connecting directly to a telephone wall jack Connect the printer directly to a telephone wall jack to make copies or to send and receive faxes without using a computer. 1 Make sure you have a telephone cord and a telephone wall jack. 2 Connect one end of the telephone cord into the LINE port of the printer.* 3 Connect the other end of the telephone cord into an active telephone wall jack. Connecting directly to a telephone wall *jack in Germany Connect the printer directly to a telephone wall jack to send and receive faxes without using a computer. 1 Make sure you have a telephone cord (provided with the product) and a telephone wall jack. 2 Connect one end of the telephone cord into the LINE port of the printer. 3 Connect the other end of the telephone cord into the N slot of an active telephone wall jack.*

*Getting the printer ready to fax 12 4 If you would like to use the same line for both fax and telephone communication, connect a second telephone line (not provided) between the telephone and the F slot of an active telephone wall jack. 5 If you would like to use the same line for recording messages on your answering machine, connect a second telephone line (not provided) between the answering machine and the other N slot of the telephone wall jack. Connecting to a telephone Connect a telephone to the printer to use the fax line as a normal telephone line. Then set up the printer wherever your telephone is located to make copies or to send and receive faxes without using a computer. Note: Setup steps may vary depending on your country or region. For more information on connecting the printer to telecommunications equipment, see the related topic, "Using an RJ11 adapter." 1 Make sure you have the following: · A telephone · Two telephone cords · A telephone wall jack Getting the printer ready to fax 13 2 Connect one telephone cord to the LINE port of the printer, and then plug it into an active telephone wall jack. 3 Remove the protective plug from the EXT port of the printer. 4 Connect the other telephone cord to a telephone, and then plug it into the EXT port of the printer. Related topics: · "Using an RJ11 adapter" on page 9 Connecting to an answering machine Connect an answering machine to the printer to receive both incoming voice messages and faxes.*

*Note: Setup steps may vary depending on your country or region. For more information on connecting the printer to telecommunications equipment, see the related topic, "Using an RJ11 adapter." 1 Make sure you have the following: · A telephone · An answering machine Getting the printer ready to fax 14 · Three telephone cords · A telephone wall jack 2 Connect one telephone cord into the LINE port jack. of the printer, and then plug it into an active telephone wall 3 Remove the protective plug from the EXT port of the printer. 4 Connect a second telephone cord from the telephone to the answering machine.*

*5 Connect a third telephone cord from the answering machine to the EXT port of the printer. Getting the printer ready to fax 15 Related topics: · "Using an RJ11 adapter" on page 9 Connecting to a computer with a modem Connect the printer to a computer with a modem to send faxes from the software application. Note: Setup steps may vary depending on your country or region. For more information on connecting the printer to telecommunications equipment, see the related topic, "Using an RJ11 adapter." 1 Make sure you have the following: · A telephone · A computer with a modem · Two telephone*

*cords · A telephone wall jack 2 Connect a telephone cord into the LINE port of the printer, and then plug it into an active telephone wall jack. 3 Remove the protective plug from the EXT port of the printer. Getting the printer ready to fax 16 4 Connect a second telephone cord from the computer modem to the EXT port of the printer. Related topics: · "Using an RJ11 adapter" on page 9 Using a digital phone service The fax modem is an analog device. Certain devices can be connected to the printer so that digital telephone services can be used. · If you are using an ISDN telephone service, connect the printer to an analog telephone port (an R-interface port) on an ISDN terminal adapter. For more information and to request an R-interface port, contact your ISDN provider. · If you are using DSL, connect to a DSL filter or router that will support analog use. For more information, contact your DSL provider. · If*

*you are using a PBX telephone service, make sure you are connecting to an analog connection on the PBX.*

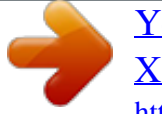

## *If none exists, consider installing an analog telephone line for the fax machine.*

*For more information on faxing when using a PBX telephone service, see the related topic, "Setting up to fax while behind a PBX." Related topics: · "Setting up to fax while behind a PBX" on page 30 Getting the printer ready to fax 17 Faxing using the control panel Getting started Loading paper 1 Make sure: · You use paper designed for inkjet printers. · If you are using photo, glossy, or heavyweight matte paper, you load it with the glossy or printable side facing you. (If you are not sure which side is the printable side, see the instructions that came with the paper.) · The paper is not used or damaged. · If you are using specialty paper, you follow the instructions that came with it. · You do not force paper into the printer. 2 Before loading paper the first time, slide the paper guides out toward the edges of the paper support. You can load up to: · · · · 100 sheets of plain paper 25 sheets of heavyweight matte paper 25 sheets of photo paper 25 sheets of glossy paper Note: Photos require more drying time. Remove each photo as it exits, and allow it to dry to avoid ink smudging.*

*3 Load the paper vertically in the center of the paper support, and adjust the paper guides to rest against the edges of the paper. 1 2 Note: To avoid paper jams, make sure the paper does not buckle when you adjust the paper guides. Related topics: · "Using the automatic paper type sensor" on page 43 Faxing using the control panel 18 Loading original documents into the Automatic Document Feeder (ADF) You can load up to 30 sheets of an original document into the Automatic Document Feeder (ADF) for scanning, copying, and faxing. 1 Load an original document facedown into the ADF. 2 Adjust the paper guides on the ADF to rest against the edges of the paper.*

*Automatic Document Feeder (ADF) paper capacity Load up to 30 sheets of: Make sure · Letter-size paper · A4 paper · Legal-size paper 30 sheets of: · The document is loaded facedown. · The paper guides rest against the edges of the paper. · · · · · · Custom-size paper Prepunched paper Reinforced-edge copier paper Preprinted forms Letterhead paper Photo paper · The document is loaded facedown. · The paper guides rest against the edges of the paper. · The paper size fits within these dimensions: Width: 76.*

*2 mm215.9 mm 3.5 in.8.5 in. Length: 127.0 mm355.6 mm 5.0 in.14.*

*0 in. · You allow preprinted media to dry thoroughly before loading into the ADF. · You do not use media printed with metallic ink particles. · You avoid embossed designs. Related topics: · "Understanding the parts of the printer" on page 92 · "Scanning a document" on page 71 Faxing using the control panel 19 Sending a fax Entering a fax number using the control panel 1 From the control panel, press Fax Mode. 2 Enter a fax number using: The keypad Enter a fax number using the keypad. Notes: · You can include a calling card number as part of the fax number. · A fax number can include up to 64 numbers and/or the symbols \* or #. · Press Redial / Pause to insert a three-second pause in a number you are entering to wait for an outside line or get through an automated answering system. A comma appears on the display.*

*Quick Dial Press Quick Dial 1, 2, 3, 4, or 5. Note: For instructions on how to set Quick Dial buttons, see "Setting up Quick Dial buttons using the control panel" and/or "Setting up Quick Dial buttons using the computer." Speed Dial or Group Dial a Press Phone Book. b Enter Speed Dial and/or Group Dial numbers. · Press or repeatedly until the Speed Dial or Group Dial number you want appears.*

*· Use the keypad to enter the number of the Speed Dial entry (1 89) or Group Dial entry (9099). Notes: · For instructions on how to add Speed Dial or Group Dial numbers using the computer, see the related topic, "Setting up Speed Dial." · For instructions on how to add Speed Dial or Group Dial numbers using the control panel, see the related topic, "Using the control panel Phonebook." 3 If you want to send a fax to a group of numbers (broadcast fax): a Press . b Repeat entering fax numbers, using any combination of the previous methods, until a maximum of 30 fax numbers have been entered.*

*Note: Each fax number contained in Group Dial entries counts toward the 30-number maximum. Related topics: · "Setting up Speed Dial using the computer" on page 38 · "Setting up Quick Dial buttons using the control panel" on page 26 · "Using the control panel Phonebook" on page 24 Faxing using the control panel 20 Sending a fax using the control panel Make sure the printer is on. 1 Load an original document facedown in the Automatic Document Feeder (ADF). 2 From the control panel, press Fax Mode. 3 Enter a fax or Speed Dial (189) number; press Quick Dial 1, 2, 3, 4, or 5; or press Phone Book to select a*

*number from the Speed Dial or Group Dial list. For more information, see "Entering a fax number." Note: Press the keypad numbers to use an automated answering system. 4 If you want to send a fax to a group of numbers (broadcast fax): a Press . b Add fax numbers for the group, and press until all have been entered, for a maximum of 30. Note: Each fax number contained in Group Dial entries counts toward the 30-number maximum.*

*5 Press Start Color or Start Black. Related topics: · "Entering a fax number using the control panel" on page 20 · "Using the control panel Phonebook" on page 24 Sending a broadcast fax at a scheduled time You can send a fax to a group of fax numbers at a time you choose. 1 Load an original document facedown in the Automatic Document Feeder (ADF). 2 From the control panel, press Fax Mode. 3 Press 4 Press 5 Press . or or repeatedly until Delay Fax appears, and then press . . repeatedly until Delay Until appears, and then press 6 Enter the time you want to send the fax, and then press . 7 If the printer is not set to the 24-hour mode, press save your settings. or repeatedly to select AM or PM, and then press to 8 Enter a fax or Speed Dial (189) number; press Quick Dial 1, 2 , 3, 4, or 5; or press Phonebook to select a number from the Speed Dial or Group Dial list.*

*For more information, see "Entering a fax number." Note: Press the keypad numbers to use an automated answering system. 9 If needed, add more fax numbers, and press until all, for a maximum of 30, have been entered. Note: Each fax number contained in Group Dial entries counts toward the 30-number*

*maximum.*

[You're reading an excerpt. Click here to read official LEXMARK](http://yourpdfguides.com/dref/1261458) [X5070 user guide](http://yourpdfguides.com/dref/1261458)

<http://yourpdfguides.com/dref/1261458>

 *10 Press Start Color or Start Black.*

*Note: At the designated time, the fax program dials and sends the fax to all of the designated fax numbers. If the fax transmission is unsuccessful to any of the numbers on the broadcast list, the unsuccessful numbers will be dialed again based on your redial settings. For information on changing redial settings, see "Phone Line Busy." Faxing using the control panel 21 Related topics: · "Entering a fax number using the control panel" on page 20 · "Phone Line Busy" on page 139 Sending a fax while listening to a call (On Hook Dial) using the control panel The manual dialing feature lets you dial a telephone number while listening to the call through a speaker on the printer. It is useful when you must navigate an automated answering system or enter a calling card number before sending your fax.*

*1 From the control panel, press Fax Mode. 2 Press 3 Press . . You can now hear the dial tone of or repeatedly until On Hook Dial appears, and then press the telephone line. 4 Enter a fax or Speed Dial (189) number; press Quick Dial 1, 2, 3, 4, or 5; or press Phone Book to select a number from the Speed Dial or Group Dial list. For more information, see "Entering a fax number." Note: Press the keypad numbers to use an automated answering system. 5 Press Start Color or Start Black. Related topics: · "Entering a fax number using the control panel" on page 20 Receiving a fax Receiving a fax automatically using the control panel 1 Make sure the Auto Answer light is on. 2 To set the number of telephone rings before the printer automatically receives faxes: a Press Fax Mode.*

*b Press c Press d Press . e Press f Press . g Press h Press . i Press j Press or repeatedly until the setting you want appears. to save the setting. Auto Answer light turns on. When the numbers of rings you set is detected, the printer automatically receives the incoming fax. or repeatedly until Pick Up On appears. or repeatedly until Ringing and Answering appears. .*

*or repeatedly until Fax Setup appears. Faxing using the control panel 22 Receiving a fax manually 1 Make sure the Auto Answer light is off. 2 To receive the fax if you have not set up a manual answer code: · Press Start Color or Start Black. or · Press \* 9 \* on the telephone after you answer it and hear fax tones. 3 To receive a fax if you have set up a manual answer code, enter the code on the telephone after you answer it and hear fax tones.*

*Note: For information on how to set up a manual answer code, see the related topic, "Setting a fax manual answer code." 4 Hang up the telephone. The printer receives the fax. Related topics: · "Setting a fax manual answer code using the control panel" on page 23 Receiving a fax with an answering machine using the control panel Note: You must set up the equipment as shown in the related topic, "Connecting to an answering machine." To receive a fax with an answering machine connected to the printer: 1 Make sure that Auto Answer is on.*

*For more information, see the related topic, "Setting Auto Answer to on." 2 Make sure you have set the number of times the telephone rings before receiving a fax automatically. See the related topic, "Setting the number of rings before receiving a fax automatically using the control panel." When a telephone ring is detected, the answering machine picks up the call. · If the printer detects a fax, it receives the fax and disconnects the answering machine. · If the printer does not detect a fax, the answering machine receives the call. 3 Set the answering machine to answer incoming calls before the printer does. For example, if you set the answering machine to answer calls after three rings, set the printer to answer calls after five rings. Related topics: · "Connecting to an answering machine" on page 14 · "Setting Auto Answer to On" on page 37 · "Setting the number of rings before receiving a fax automatically using the control panel" on*

*page 26 Setting a fax manual answer code using the control panel 1 From the control panel, press Fax Mode. 2 Press 3 Press 4 Press .*

*5 Press 6 Press . or repeatedly until Ringing and Answering appears. . or repeatedly until Fax Setup appears. Faxing using the control panel 23 7 Press 8 Press . or repeatedly until Manual Pickup Keycode appears. 9 Enter the code you want up to seven characters. Characters can include numbers or the symbols \* and #. 10 Press to save the setting. Using Caller ID from the control panel Caller ID is a service provided by some telephone companies that identifies the telephone number or the name of the person who is calling.*

*If you subscribe to this service, it works with the printer. When you receive a fax, the telephone number or name of the person who is sending you the fax appears on the display. Notes: · Caller ID is available only in some countries and regions. · The number of patterns is defined by the country or region setting and only the number of patterns defined for the selected country or region is shown. The printer supports two distinct Caller ID patterns: Pattern 1 (FSK) and Pattern 2 (DTMF).*

*Depending on the country or region you live in and the telecommunications company you subscribe to, you may need to switch the pattern to display Caller ID information. 1 From the control panel, press Settings. 2 Press 3 Press . 4 Press 5 Press . 6 Press 7 Press or repeatedly until the setting you want appears. or repeatedly until Caller ID Pattern appears. or repeatedly until Device Setup appears. to save the setting. Customizing dial settings Using the control panel Phonebook The control panel Phonebook is a directory of Speed Dial entries (189) and Group Dial entries (9099). To access a Phonebook entry: 1 From the control panel, press Phonebook. 2 Press or Use the keypad to enter the number of the Speed Dial or Group Dial entry. To access the Phone Book menu: or repeatedly until the entry you want appears. 1 From the control panel, press Fax Mode. 2 Press 3 Press . or repeatedly until Phone Book appears, and press .*

*Faxing using the control panel 24 4 Press or repeatedly until the setting you want appears. 5 Press , and follow the instructions on the display. Use this View Add Remove Modify Print To View Phonebook entries. Create a new Speed Dial or Group Dial entry. Delete a Speed Dial or Group Dial entry. Edit a Speed Dial or Group Dial entry. Print all Speed Dial and Group Dial entries in the Phone Book. Note: For instructions on how to add Speed Dial or Group Dial entries to the Phonebook using the computer, see the related topic, "Setting up speed dial." Related topics: · "Setting up Quick Dial buttons using the control panel" on page 26 Setting up a dialing prefix using the control panel You can add a prefix of up to eight characters to the beginning of each number dialed.*

 *Characters can include numbers, the symbols \* and #, or a three-second pause created by pressing Redial / Pause.*

*The pause appears as a comma on the display. 1 From the control panel, press Fax Mode. 2 Press 3 Press 4 Press . 5 Press 6 Press . 7 Press 8 Press . 9 To change the setting, press 10 Press . 11 Enter the prefix to be dialed before each telephone number. 12 Press to save the setting. or repeatedly until Create appears. or repeatedly until Dial Prefix appears.*

*or repeatedly until Dialing and Sending appears. . or repeatedly until Fax Setup appears. Related topics: · "Using the control panel" on page 95 Faxing using the control panel 25 Setting the distinctive ring using the control panel Distinctive ring is a service provided by some telephone companies that assigns multiple phone numbers to a single telephone line. If you subscribe to this service, you can program your printer to have a distinctive ring pattern and phone number for incoming faxes. 1 From the control panel, press Fax Mode. 2 Press 3 Press 4 Press . 5 Press 6 Press . 7 Press 8 Press . 9 Press 10 Press or repeatedly until the ring pattern you want appears.*

*or repeatedly until Ring Pattern appears. or repeatedly until Ringing and Answering appears. . or repeatedly until Fax Setup appears. to save the setting. Related topics: · "Using the control panel" on page 95 Setting up Quick Dial buttons using the control panel 1 From the control panel, press Fax Mode. 2 Enter a fax number. Notes: · You can include a calling card number as part of the fax number. · A fax number can include up to 64 characters. Characters can include numbers, the symbols \* and #, or a three-second pause created by pressing Redial / Pause.*

*The pause appears as a comma on the display. 3 Hold down an empty Quick Dial button for two seconds. 4 To program additional Quick Dial buttons, repeat step 2 through step 3. Note: You can also program any empty Quick Dial button whenever you are prompted to enter a fax number. Setting the number of rings before receiving a fax automatically using the control panel 1 From the control panel, press Fax Mode.*

*2 Press 3 Press 4 Press . 5 Press 6 Press . Faxing using the control panel or repeatedly until Ringing and Answering appears. . or repeatedly until Fax Setup appears.*

*26 7 Press 8 Press . 9 Press 10 Press or repeatedly until Pick Up On appears. or repeatedly until the setting you want appears. to save the setting. 11 Make sure the Auto Answer light is on. When the number of rings you set is detected, the printer automatically receives the incoming fax. Related topics: · "Using the control panel" on page 95 Customizing fax settings Setting up a fax header using the control panel During the initial setup of your printer, you were prompted to enter your name, fax number, date, and time. This information is used to create a fax header for faxes you send. If you have not entered this information: 1 From the control panel, press Fax Mode. 2 Press 3 Press 4 Press .*

*5 Press 6 Press . Note: In Australia, skip to step step 11. The last 20 digits of your fax number is your Fax Name or Station ID. or repeatedly until Dialing and Sending appears. . or repeatedly until Fax Setup appears. 7 Press 8 Press . or repeatedly until Your Fax Name appears. 9 Enter your name using the keypad. Note: You can enter a maximum of 24 characters.*

*10 Press 11 Press to save the setting. or repeatedly until Your Fax Number appears. 12 Press . 13 Enter your fax number using the keypad. Note: You can enter a maximum of 64 numbers and/or the symbols \* or #.*

*14 Press to save the setting. 15 Press Settings. 16 Press . Faxing using the control panel 27 17 Press 18 Press . 19 Press 20 Press .*

*or repeatedly until Device Setup appears. or repeatedly until Date/Time appears. 21 Enter the date using the keypad. 22 Press . 23 Enter the time using the keypad. 24 Press . 25 If the hour you entered is 12 or less, press 26 Press to save the setting. or repeatedly until AM, PM, or 24hr appears. Related topics: · "Using the control panel" on page 95 Setting up a fax footer using the control panel 1 From the control panel, press Fax Mode. 2 Press 3 Press 4 Press .*

*5 Press 6 Press . 7 Press 8 Press . 9 Press 10 Press . 11 During the initial setup of your printer, you were prompted to enter the date and time. If you have not entered this information: or repeatedly until On appears. or repeatedly until Fax Footer appears. or repeatedly until Fax Printing appears. . or repeatedly until Fax Setup appears. a Press Settings.*

*b Press . c Press d Press . e Press or repeatedly until Date/Time appears. or repeatedly until Device Setup appears. f Press .*

*g Enter the date using the keypad. h Press . i Enter the time using the keypad. Faxing using the control panel 28 j Press . k If the hour you entered is 12 or less, press l Press to save the setting.*

*or repeatedly until AM, PM, or 24hr appears. Related topics: · "Using the control panel" on page 95 Changing Caller ID pattern using the control panel The printer supports two distinct Caller ID patterns: Pattern 1 (FSK) and Pattern 2 (DTMF). Depending on the country or region you live in and the telecommunications company you subscribe to, you may need to switch the pattern for the printer to display Caller ID information. 1 From the control panel, press Settings. 2 Press 3 Press . 4 Press 5 Press . 6 Press or repeatedly until the Caller ID pattern setting indicated by an \* appears. or repeatedly until Caller ID Pattern appears. or repeatedly until Device Setup appears. Note: The number of patterns is defined by the country or region setting and only the number of patterns defined for the selected country or region is shown.*

*7 If you want to change the Caller ID pattern: a Press b Press or repeatedly until the Caller ID pattern you want appears. to save the setting. Managing fax jobs Forwarding faxes Use the fax forwarding feature if you are going to be away, but still want to receive your faxes. There are three fax forwarding settings: · Off--(Default). · Forward--The printer sends the fax to the designated fax number. · Print & Forward--The printer prints the fax and then sends it to the designated fax number. To set up fax forwarding: 1 From the control panel, press Fax Mode. 2 Press 3 Press 4 Press . 5 Press 6 Press . 7 Press or repeatedly until Fax Forward appears.*

*Faxing using the control panel or repeatedly until Ringing and Answering appears. . or repeatedly until Fax Setup appears. 29 8 Press . 9 Press 10 Press . 11 Enter the number to which you want to forward the fax. 12 Press to save the setting. or repeatedly until the setting you want appears. Note: If you select Forward or Print & Forward, Forward will appear in the lower left corner of the fax default repeatedly. menu.*

*To view the selected setting, press Related topics: · "Using the control panel" on page 95 Setting up to fax while behind a PBX If the printer is being used in a business or office, it may be connected to a Private Branch Exchange (PBX) telephone system.*

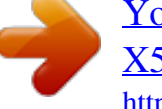

[You're reading an excerpt. Click here to read official LEXMARK](http://yourpdfguides.com/dref/1261458)

[X5070 user guide](http://yourpdfguides.com/dref/1261458) <http://yourpdfguides.com/dref/1261458>

 *Ordinarily, when dialing a fax number, the printer waits to recognize the dial tone and then dials the fax number. However, this method of dialing may not work if the PBX telephone system uses a dial tone that is not recognizable to most fax machines. The "Dialing while behind a PBX" feature enables the printer to dial the fax number without waiting to recognize the dial tone. 1 From the control panel, press Fax Mode. 2 Press 3 Press 4 Press . 5 Press 6 Press . 7 Press 8 Press . 9 Press 10 Press or repeatedly until Behind PBX appears. or repeatedly until Dial Method appears.*

*or repeatedly until Dialing and Sending appears. . or repeatedly until Fax Setup appears. to save this setting. Related topics: · "Using the control panel" on page 95 Printing fax activity reports using the control panel 1 From the control panel, press Fax Mode. 2 Press 3 Press 4 Press . 5 Press 6 Press . Faxing using the control panel or repeatedly until Reports appears. . or repeatedly until Fax Setup appears.*

*30 7 Press 8 Press . 9 Press 10 Press or repeatedly until the type of report you want to print appears. or repeatedly until the setting you want appears. to print the report. Related topics: · "Using the control panel" on page 95 Blocking unwanted changes to fax settings using the control panel This feature blocks network users from changing fax settings.*

*1 From the control panel, press Settings. 2 Press 3 Press . 4 Press 5 Press . 6 Press 7 Press or until Block appears. or until Host Fax Settings appears. or repeatedly until Device Setup appears. to save this setting. Blocking junk faxes using the control panel If you have Caller ID, you can block faxes sent from specific numbers and/or all faxes which do not include a Caller ID number. 1 From the control panel, press Fax Mode. 2 Press 3 Press 4 Press . 5 Press 6 Press . 7 Press 8 Press . 9 Press 10 Press . 11 If you want to block faxes from specific phone numbers: a Press or repeatedly until Add appears. or repeatedly until On appears.*

*or repeatedly until Turn On/Off appears. or repeatedly until Fax Blocking appears. . or repeatedly until Fax Setup appears. b Press . c Enter a fax number of up to 64 characters. Characters can include numbers and the symbols \* and #. d Press . Faxing using the control panel 31 e If you want to enter a corresponding name, enter it using the keypad buttons. Note: A name can include up to 24 characters.*

*f Press . g If you want to enter additional numbers: 1 Press . 2 Repeat step c through step f. Note: You can enter up to 50 phone numbers. h If you do not want to enter additional numbers: 1 Press or repeatedly until No appears.*

*2 Press . 12 If you want to block all faxes that do not provide a Caller ID number: a Press b Press . c Press d Press a Press b Press or repeatedly until On appears. to save the setting. or repeatedly until Block No-ID appears.*

*13 If you want to print a list of blocked faxes: or repeatedly until Print appears. to print the list. Changing Caller ID pattern using the control panel The printer supports two distinct Caller ID patterns: Pattern 1 (FSK) and Pattern 2 (DTMF). Depending on the country or region you live in and the telecommunications company you subscribe to, you may need to switch the pattern for the printer to display Caller ID information. 1 From the control panel, press Settings. 2 Press 3 Press . 4 Press 5 Press . 6 Press or repeatedly until the Caller ID pattern setting indicated by an \* appears. or repeatedly until Caller ID Pattern appears. or repeatedly until Device Setup appears.*

*Note: The number of patterns is defined by the country or region setting and only the number of patterns defined for the selected country or region is shown. 7 If you want to change the Caller ID pattern: a Press b Press or repeatedly until the Caller ID pattern you want appears. to save the setting. Faxing using the control panel 32 Canceling a fax after a document is loaded using the control panel If you have loaded a document into the Automatic Document Feeder (ADF) and the printer roller has started pulling it into the printer, but you have not yet initiated your fax job: 1 Pull the control panel up. 2 Gently lift your original document out of the ADF. 3 Push the control panel down until it snaps into place. Faxing using the control panel 33 Faxing using the computer Getting started Loading paper 1 Make sure: · You use paper designed for inkjet printers. · If you are using photo, glossy, or heavyweight matte paper, you load it with the glossy or printable side facing you. (If you are not sure which side is the printable side, see the instructions that came with the paper.) · The paper is not used or damaged.*

*· If you are using specialty paper, you follow the instructions that came with it. · You do not force paper into the printer. 2 Before loading paper the first time, slide the paper guides out toward the edges of the paper support. You can load up to: · · · · 100 sheets of plain paper 25 sheets of heavyweight matte paper 25 sheets of photo paper 25 sheets of glossy paper Note: Photos require more drying time. Remove each photo as it exits, and allow it to dry to avoid ink smudging.*

*3 Load the paper vertically in the center of the paper support, and adjust the paper guides to rest against the edges of the paper. 1 2 Note: To avoid paper jams, make sure the paper does not buckle when you adjust the paper guides. Related topics: · "Using the automatic paper type sensor" on page 43 Faxing using the computer 34 Loading original documents into the Automatic Document Feeder (ADF) You can load up to 30 sheets of an original document into the Automatic Document Feeder (ADF) for scanning, copying, and faxing. 1 Load an original document facedown into the ADF. 2 Adjust the paper guides on the ADF to rest against the edges of the paper.*

*Automatic Document Feeder (ADF) paper capacity Load up to 30 sheets of: Make sure · Letter-size paper · A4 paper · Legal-size paper 30 sheets of: · The document is loaded facedown. · The paper guides rest against the edges of the paper. · · · · · · Custom-size paper Prepunched paper Reinforced-edge copier paper Preprinted forms Letterhead paper Photo paper · The document is loaded facedown. · The paper guides rest against the edges of the paper. · The paper size fits within these dimensions: Width: 76.2 mm215.9 mm 3.5 in.8.5 in.*

*Length: 127.0 mm355.6 mm 5.0 in.14.0 in. · You allow preprinted media to dry thoroughly before loading into the ADF. · You do not use media printed with metallic ink particles. · You avoid embossed designs. Related topics: · "Understanding the parts of the printer" on page 92 · "Scanning a document" on page 71 Faxing using the computer 35 Sending a fax Sending fax while behind a PBX If the printer is being used in a business or office, it may be connected to a Private Branch Exchange (PBX) telephone system.*

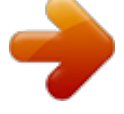

 *Ordinarily, when dialing a fax number, the printer waits to recognize the dial tone and then dials the fax number. However, this method of dialing may not work if the PBX telephone system uses a dial tone that is not recognizable to most fax machines. The "Dialing while behind a PBX" feature enables the printer to dial the fax number without waiting to recognize the dial tone. 1 From the Finder desktop, double-click the Lexmark 5000 Series folder. 2 Double-click the Lexmark 5000 Series Fax Setup Utility icon.*

*3 From the Fax Setup Utility dialog, click the Send tab. 4 From the Dialing Method pop-up menu, select PBX. 5 Click Save Settings. Receiving a fax Receiving a fax automatically using the computer 1 From the Finder desktop, double-click the Lexmark 5000 Series folder. 2 Double-click the Lexmark 5000 Series Fax Setup Utility icon.*

*3 From the Fax Setup Utility dialog, click the Receive tab. 4 From the Auto Answer pop-up menu, select On. 5 From the "Answer On" pop-up menu, select a setting. Note: When the number of rings you set is detected, the printer automatically receives the incoming fax. 6 Click Save Settings. Related topics: · "Setting the number of rings before receiving a fax automatically" on page 38 · "Setting Auto Answer to On" on page 37 Setting a fax manual answer code 1 From the Finder desktop, double-click the Lexmark 5000 Series folder. 2 Double-click the Lexmark 5000 Series Fax Setup Utility icon. 3 From the Fax Setup Utility dialog, click the Receive tab. 4 In the Manual Answer Code field, enter the code you want to use. Notes: · The default code setting is \*9\*.*

*· The code can include up to seven numbers, commas, periods, and/or these symbols: \*#+-(). 5 Click Save Settings. Faxing using the computer 36 Customizing dial settings Adding contacts from the Address Book 1 From the Finder desktop, double-click the Lexmark 5000 Series folder. 2 Double-click the Fax Setup Utility icon. 3 Select the Speed Dials tab. 4 Click . 5 From the Address Book, click and drag the contact that you want to add to your printer's Speed Dial list. Note: Only the fax numbers specified in the Address Book contact is reflected on the Speed Dial list. If there is more than one fax number for a contact, the application automatically creates separate entries. 6 Click Save Settings.*

*Using Caller ID from the software Caller ID is a service provided by some telephone companies that identifies the telephone number (and possibly the name) of the person who is calling. If you subscribe to this service, it works with the printer. When you receive a fax, the telephone number of the person who is sending you the fax appears on the display. Note: Caller ID is available only in some countries and regions. The printer supports two distinct Caller ID patterns: Pattern 1 (FSK) and Pattern 2 (DTMF).*

*Depending on the country or region you live in and the telecommunications company you subscribe to, you may need to switch the pattern to display Caller ID information. 1 From the Finder desktop, double-click the Lexmark 5000 Series folder. 2 Double-click the Lexmark 5000 Series Fax Setup Utility icon. 3 From the Fax Setup Utility dialog, click the Receive tab. 4 From the Caller ID Pattern pop-up menu, select the pattern number you want to use.*

*5 Click Save Settings. Setting Auto Answer to On 1 From the Finder desktop, double-click the Lexmark 5000 Series folder. 2 Double-click the Lexmark 5000 Series Fax Setup Utility icon. 3 From the Fax Setup Utility dialog, click the Receive tab. 4 From the Auto Answer pop-up menu, choose On. 5 Click Save Settings. The Auto Answer light on the control panel comes on. When the number of rings you set is detected, the printer automatically receives the incoming fax. Faxing using the computer 37 Setting up a dialing prefix You can add a prefix to the beginning of each number dialed. The prefix can include up to eight numbers, commas, periods, and/or these symbols: \* # + - ( ).*

*1 From the Finder desktop, double-click the Lexmark 5000 Series folder. 2 Double-click the Lexmark 5000 Series Fax Setup Utility icon. 3 From the Fax Setup Utility dialog, click the Send tab. 4 In the Dialing Prefix field, enter the prefix to be dialed before each telephone number. 5 Click Save Settings. Setting the distinctive ring Distinctive ring is a service provided by some telephone companies that assigns multiple phone numbers to a single telephone line. If you subscribe to this service, you can program your printer to have a distinctive ring pattern and phone number for incoming faxes. 1 From the Finder desktop, double-click the Lexmark 5000 Series folder. 2 Double-click the Lexmark 5000 Series Fax Setup Utility icon. 3 From the Fax Setup Utility dialog, click the Receive tab.*

*4 From the Distinctive Ring Pattern pop-up menu, select the ring pattern you want to use. 5 Click Save Settings. Setting the number of rings before receiving a fax automatically 1 From the Finder desktop, double-click the Lexmark 5000 Series folder. 2 Double-click the Lexmark 5000 Series Fax Setup Utility icon. 3 From the Fax Setup Utility dialog, click the Receive tab.*

*4 From the "Answer On" pop-up menu, select the setting you want to use. 5 From the Auto Answer pop-up menu, select On. 6 Click Save Settings. The Auto Answer light on the control panel turns on. When the number of rings you set is detected, the printer automatically receives the incoming fax.*

*Setting up Speed Dial using the computer 1 From the Finder desktop, double-click the Lexmark 5000 Series folder. 2 Double-click the Fax Setup Utility icon. 3 Select the Speed Dials tab. 4 Click + to enter contact names and fax numbers in the Individuals or Groups tabs. Note: To delete an entry from the Speed Dial list, select it, and then click -. 5 Click Save Settings. Faxing using the computer 38 Related topics: · "Customizing settings using the Fax Setup Utility" on page 39 Customizing fax settings Using the Fax Setup Utility Use this utility to adjust how faxes are sent and received. When you save the settings, they apply to every fax you send or receive. You can also use this utility to create and edit the Speed Dial list. 1 From the Finder desktop, double-click the Lexmark 5000 Series folder.*

*2 Double-click the Fax Setup Utility icon. 3 From the Device menu, select your printer. Customize your settings as needed. Note: For a list of available options, see "Customizing settings using the Fax Setup Utility" on page 39. 4 Click Save Settings after you finish customizing the settings. 5 Close the Fax Setup Utility. Setting a fax quality using the computer You can set or change the quality of your outgoing fax. 1 From the Finder desktop, double-click the Lexmark 5000 Series folder. 2 Double-click the Lexmark 5000 Series Fax Setup Utility icon. 3 From the Fax Setup Utility dialog, click the Send tab. 4 From the Default Send Quality pop-up menu, select a quality.*

## [You're reading an excerpt. Click here to read official LEXMARK](http://yourpdfguides.com/dref/1261458) [X5070 user guide](http://yourpdfguides.com/dref/1261458)

<http://yourpdfguides.com/dref/1261458>

 *Note: To automatically change colored faxes into black and white documents if the receiving fax machine cannot receive colored faxes, select the Automatically convert fax send quality check box. Checking this box will automatically downgrade outgoing fax resolution. 5 Click Save Settings. Customizing settings using the Fax Setup Utility You can adjust the fax settings in the Fax Setup Utility.*

*These settings apply to the faxes you send or receive. 1 From the Finder desktop, double-click the Lexmark 5000 Series folder. 2 Double-click the Lexmark 5000 Series Fax Setup Utility icon. 3 From the Fax Setup Utility dialog, choose the printer from the Device pop-up menu. Note: If you are using a network printer to send a fax, the MAC address of your printer is shown on the Device pop-up menu.*

*Otherwise, only the printer name is shown. Faxing using the computer 39 From here Send You can · · · · · · · · Select the telephone dial method you want to use. Enter a dialing prefix. Select a dialing volume. Select the number of times you want the machine to redial and the time between those attempts if the fax cannot be sent on the first try. Select whether to scan the entire document before dialing the number. Select a maximum send speed and print quality for outgoing faxes. Select the print quality of your fax job. Select Automatically convert fax send quality to match the resolution setting of the receiving fax machine. Notes: · Enter your name and fax number.*

 *You can include a calling card number as part of the fax number. Enter a maximum of 64 digits in a fax number. Receive · · · · · Select incoming call options. Select Auto Answer options. Select whether you want to forward a fax, or print it and then forward it. Enter a fax forwarding number. Manage blocked faxes. Faxing using the computer 40 From here Fax/Report Printing You can · Choose to reduce an incoming fax to fit to the paper size loaded, or print it on two sheets of paper. · Choose whether to print a footer (the date, time, and page number) to appear on each page you receive. · Select when to print fax activity and confirmation reports.*

*Speed Dials Create, add to, edit, or delete entries from the Speed Dial list, including Group Dial entries. 4 Click Save Settings after you finish customizing the settings. To change settings back to the factory default settings, click Factory Defaults. To load your saved settings, click Revert to Saved. 5 Close the Fax Setup Utility.*

*Setting a fax sending speed You can set or change the sending speed of your outgoing fax. 1 From the Finder desktop, double-click the Lexmark 5000 Series folder. 2 Double-click the Lexmark 5000 Series Fax Setup Utility icon. 3 From the Fax Setup Utility dialog, click the Send tab. 4 From the Maximum Send Speed pop-up menu, select a speed setting.*

*Note: The maximum sending speed is 33600 bps. 5 Click Save Settings. Managing fax jobs Forwarding faxes using the computer Use the fax-forwarding feature if you are going to be away but still want to receive your faxes. There are three fax-forwarding settings: · Off--(Default). · Forward--The printer sends the fax to the designated fax number. · Print & forward--The printer prints the fax and then sends it to the designated fax number. To set up fax forwarding: 1 From the Finder desktop, double-click the Lexmark 5000 Series folder. 2 Double-click the Lexmark 5000 Series Fax Setup Utility icon. 3 From the Fax Setup Utility dialog, click the Receive tab. 4 From the Forward Faxes pop-up menu, select the setting you want to use.*

*5 In the Forward Destination Number field, enter the number to which you want to forward the fax. Note: A fax number can include up to 64 numbers, commas, periods, and/or these symbols: \* # + - ( ). 6 Click Save Settings. Faxing using the computer 41 Printing fax activity reports 1 From the Finder desktop, double-click the Lexmark 5000 Series folder. 2 Double-click the Lexmark 5000 Series Fax Setup Utility icon. 3 From the Fax Setup Utility dialog, click the Fax/Report Printing tab. 4 From the Fax Confirmation Report pop-up menu, select: Notes: · Print on error if you want to print only error reports · Print for all faxes if you want to print all outgoing and incoming faxes 5 Click Save Settings. Blocking junk faxes 1 From the Finder desktop, double-click the Lexmark 5000 Series folder. 2 Double-click the Lexmark 5000 Series Fax Setup Utility icon. 3 From the Fax Setup Utility dialog, click the Receive tab.*

*4 To enable fax blocking, select the Enable fax number filtering check box. 5 Click theManage Filter List button. Note: A filter list box appears. 6 Click + to enter a contact name and fax number to be blocked. 7 Click to access the address book.*

*8 Click and drag the contact name and number that you want added into the list to be blocked. 9 To edit or delete a previously entered name and number, click the contact details, and then click -. 10 Click OK. 11 Click Save Settings. Faxing using the computer 42 Printing Getting started Using the automatic paper type sensor The printer is equipped with an automatic paper type sensing device.*

*The Paper Type Sensor automatically detects the type of paper that has been loaded into the printer and adjusts the settings for you. For example, if you want to print a photo, load photo paper into the printer. The printer detects the type of paper and automatically adjusts the settings to give you optimum photoprinting results. Loading paper 1 Make sure: · You use paper designed for inkjet printers. · If you are using photo, glossy, or heavyweight matte paper, you load it with the glossy or printable side facing you. (If you are not sure which side is the printable side, see the instructions that came with the paper.) · The paper is not used or damaged. · If you are using specialty paper, you follow the instructions that came with it. · You do not force paper into the printer. 2 Before loading paper the first time, slide the paper guides out toward the edges of the paper support.*

*You can load up to: · · · · 100 sheets of plain paper 25 sheets of heavyweight matte paper 25 sheets of photo paper 25 sheets of glossy paper Note: Photos require more drying time. Remove each photo as it exits, and allow it to dry to avoid ink smudging. 3 Load the paper vertically in the center of the paper support, and adjust the paper guides to rest against the edges of the paper. 1 2 Note: To avoid paper jams, make sure the paper does not buckle when you adjust the paper guides. Related topics: · "Using the automatic paper type sensor" on page 43 Printing 43 Loading greeting cards, index cards, photo cards, and postcards You can load up to 25 greeting cards, index cards, photo cards, or postcards at a time.*

 *1 Load cards with the print side facing you. 2 Make sure: · The cards are loaded in the center of the paper support. · The paper guides rest against the edges of the cards. 1 2 Note: Photo cards require more drying time. Remove each photo card as it exits, and allow it to dry to avoid ink smudging. Loading envelopes You can load up to 10 envelopes at a time. Warning: Do not use envelopes that have metal clasps, string ties, or metal folding bars. 1 Load envelopes in the center of the paper support with the stamp location in the upper left corner. 2 Make sure: · The print side of the envelopes faces you. · The*

*envelopes are designed for use with inkjet printers. · The paper guides rest against the edges of the envelopes. 1 2 Notes: · Do not load envelopes with holes, perforations, cutouts, or deep embossing. · Do not use envelopes that have exposed flap adhesive. · Envelopes require more drying time. Remove each envelope as it exits, and allow it to dry to avoid ink smudging.*

*Loading labels You can load up to 25 sheets of labels at a time. 1 Load labels with the print side facing you and the top of the sheet fed into the printer first. 2 Make sure: · The print side of the labels faces you. · The top of the labels feeds into the printer first. · The adhesive on the labels does not extend to within 1 mm of the edge of the labels. Printing 44 · You use full label sheets. Partial sheets (with areas exposed by missing labels) may cause labels to peel off during printing, resulting in a paper jam. · The labels are loaded in the center of the paper support. · The paper guides rest against the edges of the labels. Note: Labels require more drying time.*

*Remove each sheet of labels as it exits, and allow it to dry to avoid ink smudging. Loading transparencies You can load up to 50 transparencies at a time. 1 Load transparencies with the rough side facing you. If the transparencies have a removable strip, each strip should face away from you and down toward the printer. 2 Make sure: · The transparencies are loaded in the center of the paper support. · The paper guides rest against the edges of the transparencies. Notes: · Transparencies with paper backing sheets are not recommended. · Transparencies require more drying time. Remove each transparency as it exits, and allow it to dry to avoid ink smudging. Loading iron-on transfers You can load up to 10 iron-on transfers at once, but you will achieve best results loading them one at a time.*

*1 Load iron-on transfers with the print side of the transfer facing you. 2 Make sure: · You follow the loading instructions that came with the iron-on transfers. · The transfers are loaded in the center of the paper support. · The paper guides rest against the edges of the transfers. Loading custom-size paper You can load up to 100 sheets of custom-size paper at a time.*

*1 Load paper with the print side facing you. 2 Make sure: · The paper size fits within these dimensions: Width: 76.0216.0 mm 3.08. 5 inches Length: 127.0432.0 mm 5.017.0 inches · The stack height does not exceed 10 mm. · The paper is loaded in the center of the paper support. · The paper guides rest against the edges of the paper. Printing 45 Loading banner paper You can load up to 20 sheets of banner paper at a time. 1 Remove all paper from the paper support before loading the banner paper. 2 Tear off only the number of pages needed to print the banner.*

*3 Place the required stack of banner paper behind the printer. 4 Feed the leading edge of the banner paper into the printer first. 5 Make sure: · The paper is loaded in the center of the paper support. · The paper guides rest against the edges of the paper. Loading original documents into the Automatic Document Feeder (ADF) You can load up to 30 sheets of an original document into the Automatic Document Feeder (ADF) for scanning, copying, and faxing. 1 Load an original document facedown into the ADF. 2 Adjust the paper guides on the ADF to rest against the edges of the paper. Printing 46 Automatic Document Feeder (ADF) paper capacity Load up to 30 sheets of: Make sure · Letter-size paper · A4 paper · Legal-size paper 30 sheets of: · The document is loaded facedown. · The paper guides rest against the edges of the paper. · · · · · · Custom-size paper Prepunched paper Reinforced-edge copier paper Preprinted forms Letterhead paper Photo paper · The document is loaded facedown.*

*· The paper guides rest against the edges of the paper. · The paper size fits within these dimensions: Width: 76.2 mm215.9 mm 3.5 in. 8.5 in. Length: 127.0 mm355.6 mm 5.*

*0 in.14.0 in. · You allow preprinted media to dry thoroughly before loading into the ADF. · You do not use media printed with metallic ink particles. · You avoid embossed designs. Related topics: · "Understanding the parts of the printer" on page 92 · "Scanning a document" on page 71 Choosing compatible specialty paper types · Heavyweight matte paper--A photo paper with a matte finish used for printing high-quality graphics. · Lexmark PerfectFinishTM Photo paper--A high-quality photo paper specifically designed for Lexmark inkjet printers, but compatible with all inkjet printers. It is used specifically for printing professional quality photos with a glossy finish. It is best when used with genuine Lexmark evercolorTM 2 ink, providing photos that are fade- and waterresistant.*

*· Lexmark Photo Paper--An outstanding "everyday" heavyweight inkjet photo paper designed for use with Lexmark printers, but compatible with all brands of inkjet printers. Although inexpensive, it offers excellent image quality and outstanding value. · Lexmark Premium Photo Paper--A heavier photo paper specifically designed to bond chemically with Lexmark inks for eye-catching results. Fast drying, it prevents bleeding and feathering even when the image is saturated. · Transparency--A clear, plastic media primarily used for overhead projectors. · Card stock--A very thick paper used for printing sturdier items, such as greeting cards. · Iron-On transfer--A type of media that has a reverse image printed on it that can be ironed onto fabric. Printing 47 Learning about the All-In-One software print options Choosing a paper size 1 With a document open, click File Page Setup. 2 From the "Format for" pop-up menu, choose 5000 Series. Note: When you select Any Printer, your paper size choices are limited.*

*By selecting the name of your printer, you have many more paper size options.*

 *3 From the Paper Size pop-up menu, choose a paper size. 4 Click OK. Related topics: · "Using the Page Setup dialog" on page 105 Choosing a paper type By default, the paper type sensor is set to Automatic. It can detect and adjust the paper type settings for plain, heavyweight matte, glossy/photo, and transparency paper.*

*To manually choose the paper type: 1 With a document open, click File Print. 2 From the Copies & Pages pop-up menu, choose Quality & Media. 3 From the Paper Type pop-up menu, choose a paper type. 4 Click Print. Notes: · Manually choosing a paper type turns off the paper type sensor for the current print job. · For multiple-page jobs, the printer assumes the subsequent pages are the same paper type as the first sheet detected. Related topics: · "Using the Print dialog" on page 106 Choosing a print quality 1 With a document open, click File Print. 2 From the Printer pop-up menu, choose 5000 Series. 3 From the Copies & Pages pop-up menu, choose Quality & Media. 4 From the Print Quality menu, select the appropriate print quality for the document: · Automatic--The printer sets the print quality for the paper type loaded (default setting). · Quick Print--Best for text-only documents with reduced print quality*

*but faster print speed. · Normal--Recommended for most types of documents. · Photo--Recommended for photos and documents with graphics. 5 Click Print. Related topics: · "Using the Print dialog" on page 106 Printing 48 Collating copies using the computer The printer can sort multiple copy jobs.*

*For example, if you print two copies of a three-page document, and you choose not to collate them, the pages print in this order: 1, 1, 2, 2, 3, 3. If you choose to collate, the pages print in this order: 1, 2, 3, 1, 2, 3. 1 With a document open, click File Print. 2 In the Copies field, enter the number of copies you want to print. 3 Choose Collated. Related topics: · "Collating copies using the control panel" on page 62 · "Using the Print dialog" on page 106 Sharpening an image 1 From the Finder desktop, double-click the Lexmark 5000 Series folder. 2 Double-click the Lexmark 5000 Series Center icon. 3 Click Preview/Edit to open the Scan dialog. 4 From the dialog, select Preview. 5 Reload the document into the ADF, and then click Close on the reminder dialog.*

*Note: Click on the check box on the reminder dialog if you do not want this dialog to reappear until you reopen the application. 6 From the Scan dialog, click 7 Click the Adjustments tab. to open the Scan Settings drawer. 8 From the Blur/Sharpen area, move the slider to adjust the level of sharpness of the scanned image. Related topics: · "Customizing scan settings from the Scan dialog" on page 67 · "Enhancing photo print quality using the software" on page 87 Resetting All-In-One software settings to defaults 1 From the Finder desktop, double-click the Lexmark 5000 Series folder.*

*2 Double-click the Lexmark 5000 Series Center icon. 3 Click Defaults. Related topics: · "Using the All-In-One Center" on page 110 · "Customizing scan settings from the Scan dialog" on page 67 Printing 49 Performing printing and related tasks Printing a document 1 Load paper. 2 With a document open, click File Print. 3 From the Printer pop-up menu, choose 5000 Series.*

*4 From the third pop-up menu from the top, select the settings you want to adjust, and adjust the settings. You can specify print quality, the number of copies to print, the type of paper you're printing on, and how you want the pages to print. 5 Click Print. Related topics: · "Loading paper" on page 18 · "Using the Print dialog" on page 106 Printing photos using the computer 1 Load photo paper, with the glossy or printable side facing you. (If you are not sure which side is the printable side, see the instructions that came with the paper.) For more information, see "Loading paper" on page 18. 2 Customize the settings as needed in the Page Setup dialog. a With a photo open, choose File Page Setup. b From the "Format for" pop-up menu, choose 5000 Series. c From the Paper Size pop-up menu, choose the paper size loaded.*

*d Choose an orientation. e Click OK. 3 Customize the settings as needed in the Print dialog. a With a photo open, choose File Print. b From the Printer popup menu, choose 5000 Series. c For Mac OS X version 10.4 or later, click Advanced. Otherwise, proceed to the next step. d From the Copies & Pages pop-up menu, type the number of copies to be printed. e From the same pop-up menu, choose Quality & Media.*

*· From the Paper Type pop-up menu, choose the type of paper you are using. · From the Print Quality area, choose Automatic or Photo. f Click Print. Note: To prevent smudging or scratching, avoid touching the printed surface with your fingers or sharp objects. For best results, remove each printed sheet individually from the paper exit tray, and allow the prints to dry at least 24 hours before stacking, displaying, or storing.*

*Related topics: · "Enhancing photo print quality using the software" on page 87 Printing 50 Printing borderless photos From your software application, set the page margins to zero, and then adjust the image on the screen so that it covers the entire page. Note: Some applications do not support margin setting. 1 Load photo or glossy paper, with the glossy or printable side facing you. (If you are not sure which side is the printable side, see the instructions that came with the paper.) For more information, see "Loading paper" on page 18.*

*2 Customize the settings as needed in the Page Setup dialog. a With a photo open, choose File Page Setup. b From the "Format for" pop-up menu, choose 5000 Series. c From the Paper Size pop-up menu, choose the paper size loaded. Note: Make sure you choose an option that has (Borderless) in it. For example, if you loaded letter-size photo paper, choose US Letter (Borderless). d Choose an orientation. e Click OK. 3 Customize the settings as needed in the Print dialog. a With a photo open, choose File Print.*

*b From the Printer pop-up menu, choose 5000 Series. c For Mac OS X version 10.4 or later, click Advanced. Otherwise, proceed to the next step. d From the Copies & Pages pop-up menu, type the number of copies to be printed. e From the same pop-up menu, choose Quality & Media. · From the Paper Type popup menu, choose the type of paper you are using. · From the Print Quality area, choose Automatic or Photo. f Click Print. Note: To prevent smudging or scratching, avoid touching the printed surface with your fingers or sharp objects.*

*For best results, remove each printed sheet individually from the paper exit tray, and allow the prints to dry at least 24 hours before stacking, displaying, or storing.*

[You're reading an excerpt. Click here to read official LEXMARK](http://yourpdfguides.com/dref/1261458) [X5070 user guide](http://yourpdfguides.com/dref/1261458)

<http://yourpdfguides.com/dref/1261458>